## **Know your F4 dosing pump**

F4 dosing pump is an intelligent dosing pump equipped with four micro-peristaltic pump heads and WIFI modules. It is mainly used to add various elements needed for the growth of marine life to aquarium regularly, quantitatively and accurately, such as calcium, magnesium, KH agent, trace element and so on. Through automated addition, F4 dosing pump greatly reduces the workload by manual and avoids missed addition, excessive addition, insufficient addition and other mistakes caused by manual addition.

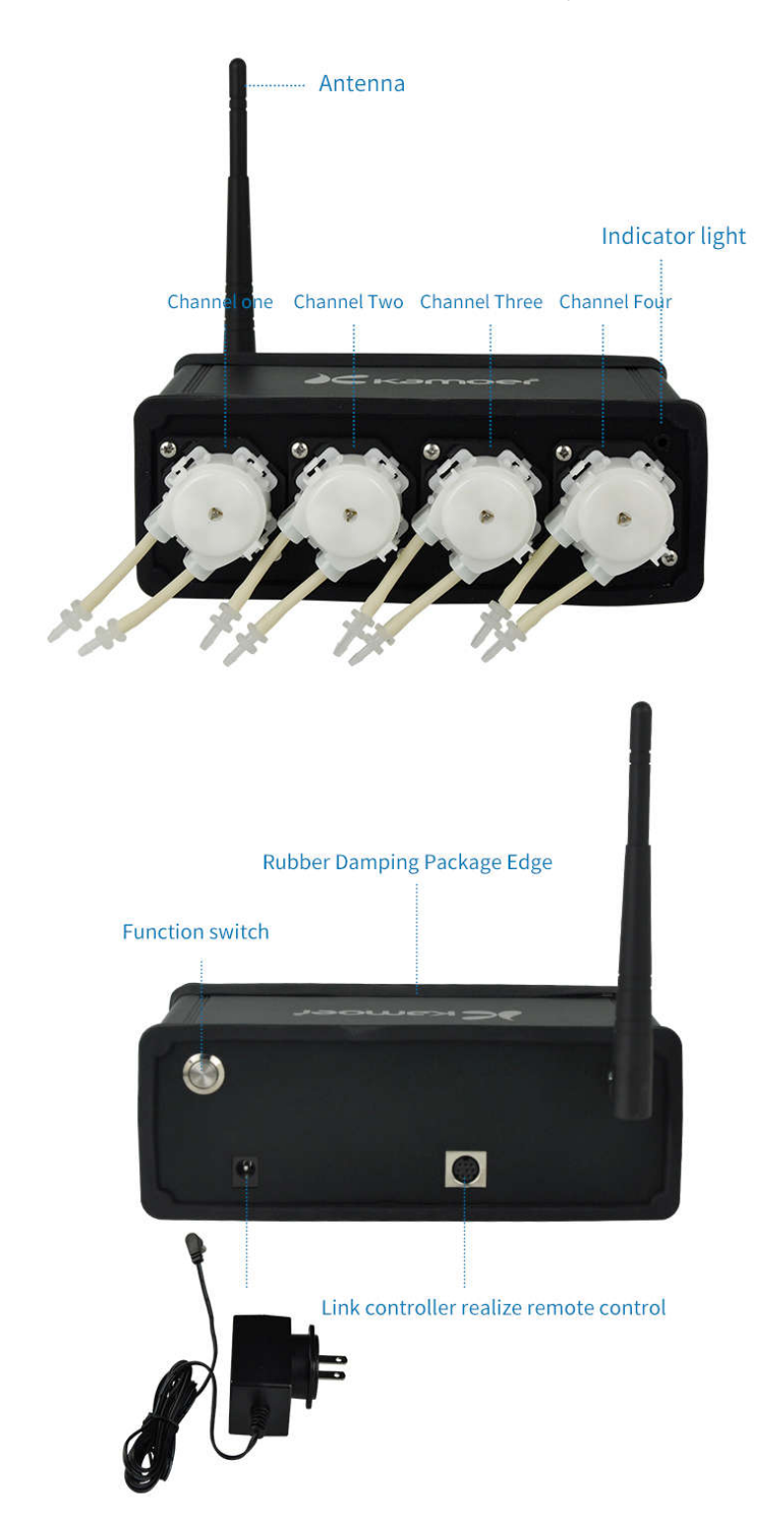

## **Install your F4 dosing pump**

**Note:** 

- **1. The dosing pump belongs to the self-priming pump, when the inlet and outlet of the liquid gap is too large, may produce siphon or reflux phenomenon. In order to avoid siphon and reflux phenomenon, the dosing pump should be placed in a reasonable position, to ensure that the inlet and outlet of the height of the gap within 0.5 meters.**
- **2. The inlet tube shall be as short as possible, and the outlet tube should be suspended above the container.**

**Please carefully check the inlet and outlet tube connection direction is correct, must not be reversed.**

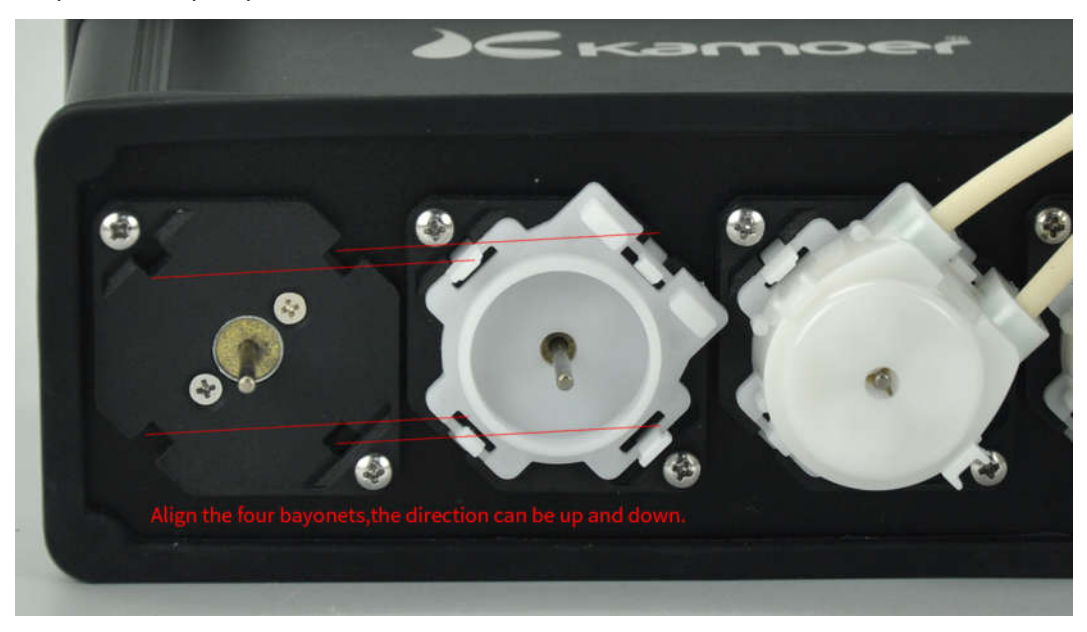

Step 1. Install pump head

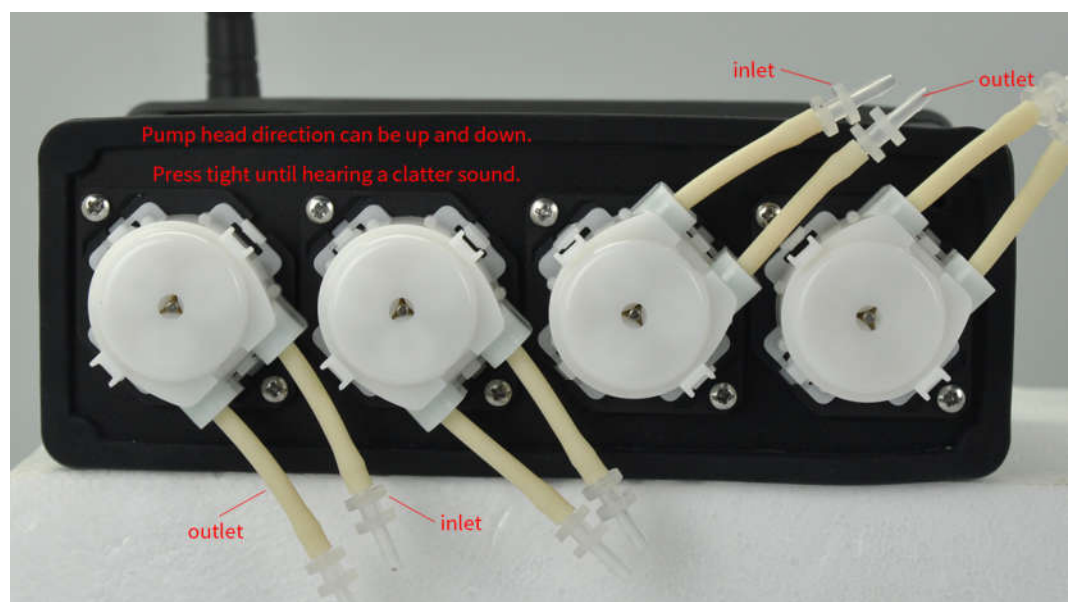

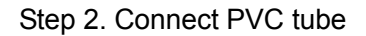

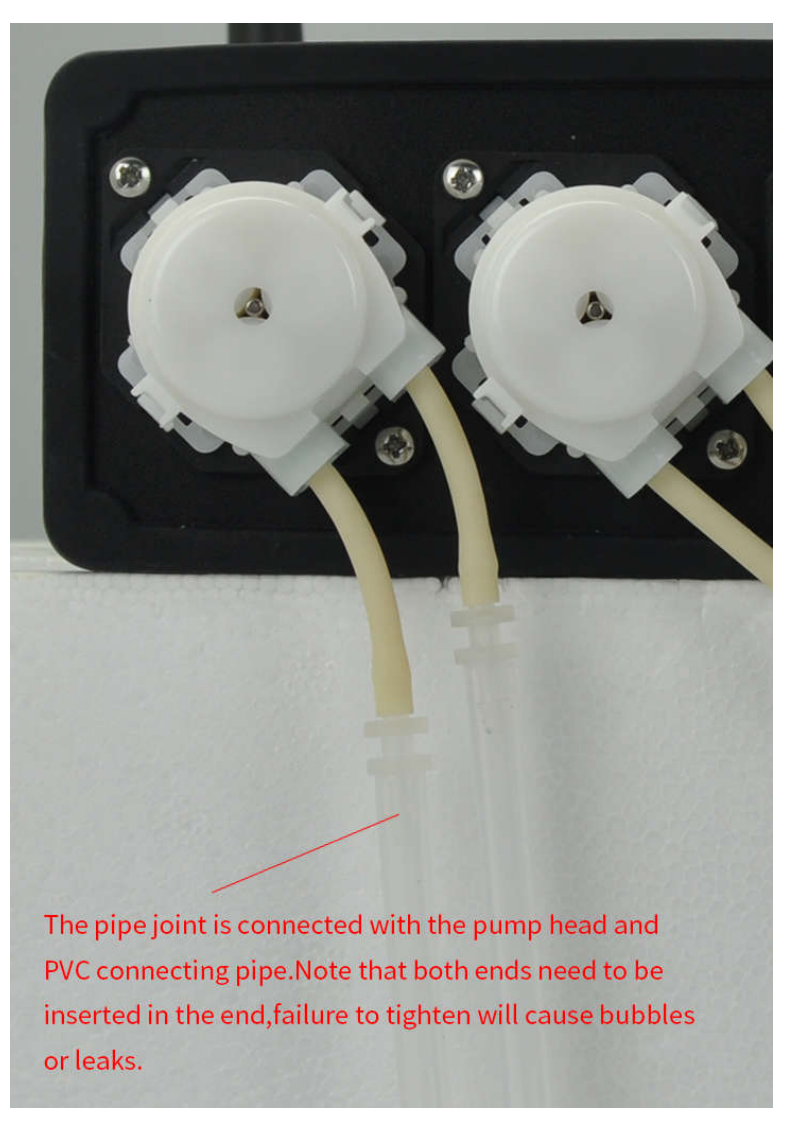

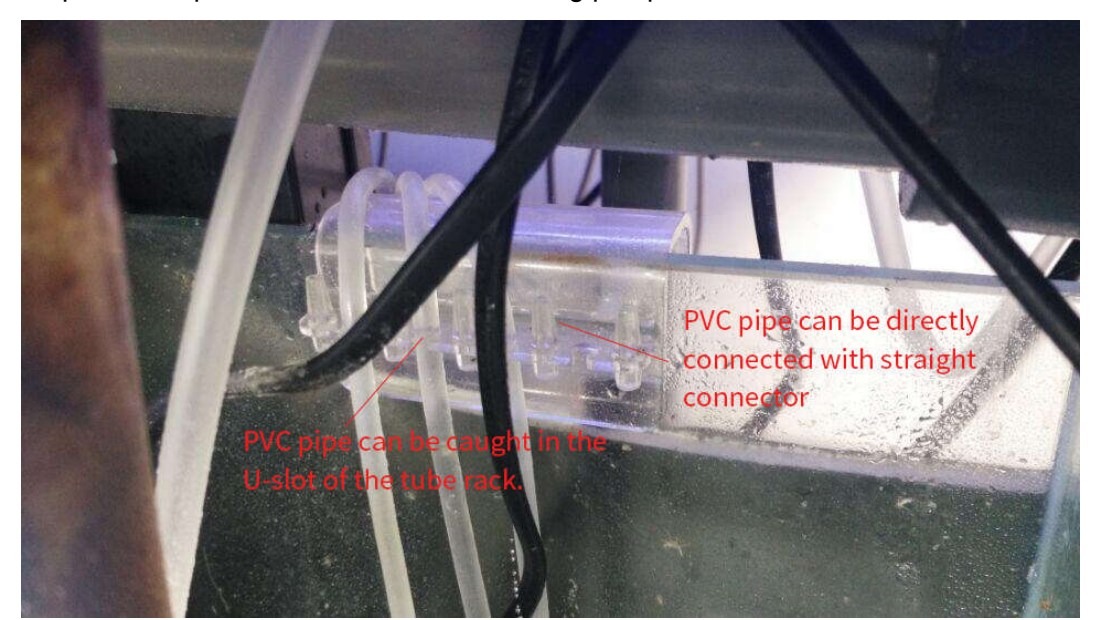

Step 3. The liquid outlet is fixed on the dosing pump tube rack.

# **Download dosing pump control software**

- **Apple mobile App** 
	- 1. Scan QR code to download

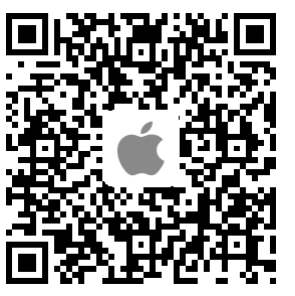

2. Download via App Store Go to App Store, search "Kamoer" and select "Dosing pump 2" download.

- **Android mobile App** 
	- 1. Scan QR code to download

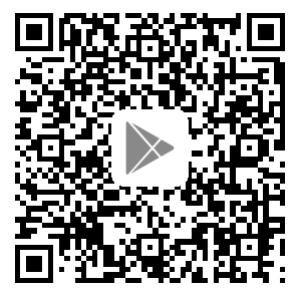

2. Download via Google Player

Go to Google Player, search "Kamoer" and select "Dosing pump 2" download.

## **Computer PC control software**

 Visit http://www.kamoer.com/en/, Click "Technical Library"-" Download"-"Product catalog Download"-"x4-windows" to download.

## **Notice before use**

- **1. The control software needs to connect the dosing pump for use and can not be used offline.**
- **2. When you use PC control software, please turn off antivirus software or security guard.**
- **3. For the first time using the dosing pump, please do the flow calibration, you can manually add the specified volume to check whether the flow is accurate (such as manual adding 5ml, using cylinder to measure the actual volume is 5ml).**

# **Use your F4 dosing pump**

#### **1. View Tutorials**

After installing the app, open the app and click the View tutorial  $\Box$  in the upper right corner.

## **2. Introduction of connection**

There are two ways of App Connection for dosing Pump: Direct Connect and Auto Connect, we recommend the use of Auto connect.

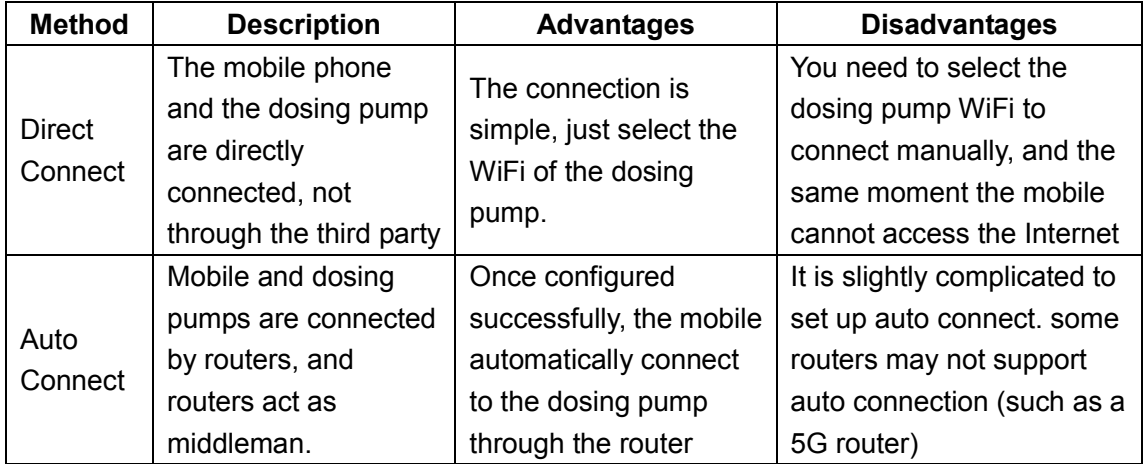

#### **Notice**:

- **a. The WiFi name of the F4 dosing pump begins with "KAMOER-F4" and the connection password is 12345678**
- **b. Auto Connect currently supports only 2.4G router, 5G router is not supported**
- **c. The dosing pump WiFi cannot found in the WiFi list of the mobile after Auto Connect successful**

#### **3. Reset the dosing pump WiFi**

Reset the dosing pump WIFI, which is to allow the dosing pump WIFI to return to the factory default settings, so you can find it in the mobile phone WiFi list, the WiFi name of F4 dosing pump begins with "KAMOER-F4" . If you can find the WiFi from the dosing pump in your mobile WiFi list, skip this step.

#### • Operation Steps

 Power on dosing pump, waiting for the startup to complete, and then the indicator light is always on. Press the button on the back panel of pump(time not less than 5s), when hearing the buzzer and the indicator is flashing, release the button. Unplug the power, wait 5 seconds to power on again, and the WiFi reset operation is over.

#### **4. Direct Connect**

Step 1: Power on the dosing pump, after entering the "Run" page, select the WiFi name begins with "KAMOER-F4" to connect in the WiFi list and the connection password is 12345678

Step 2: Open the app, the dosing pump will be shown in the device list, click it to connect the dosing pump;

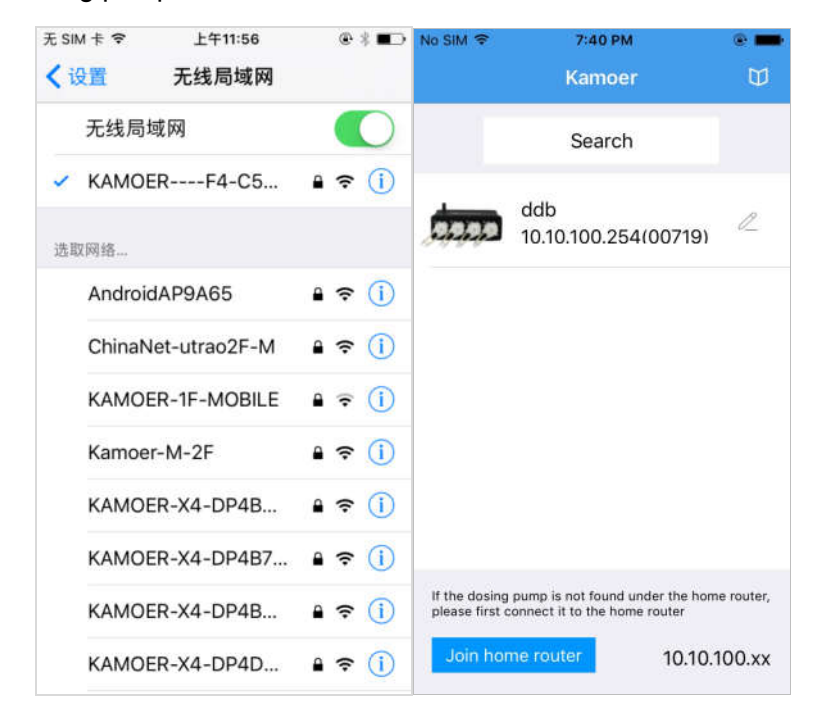

#### **5. Auto connect**

 Step 1: Check if the dosing pump firmware is 1.1.10 and above, if below 1.1.10 version, please follow the dosing pump firmware upgrade Tutorial to upgrade the firmware;

 Step 2: Install the latest version of the dosing pump App on the mobile phone and connect to the home router WiFi;

 Step 3: Power on dosing pump, waiting for the startup to complete and then the indicator light is always on.

 Step 4: Click the button on the back panel, at this point the indicator lights flashing, the dosing pump into auto connect setting... state;

Step 5: Open App, click the lower left corner of "Join home router" into auto connect page;

Step 6:

- a. Enter your home router password in the WiFi password entry box;
- b. click the Connect button to start a connection, showing "connecting ...";
- c. If the connection is successful, the dosing pump will ring and back to the "Run" page;
- d. App shows auto connect successful and back to the device search page;

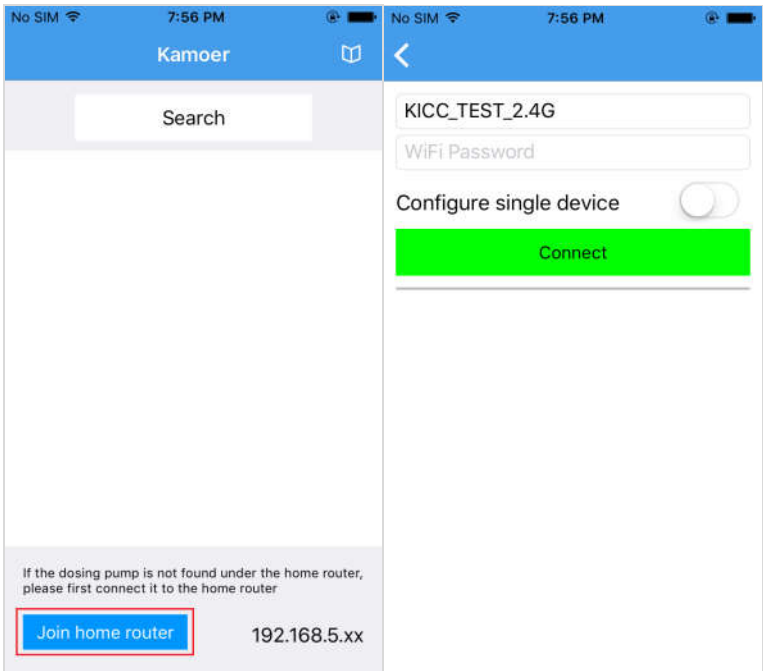

Step 9: The list of devices in the search page shows the dosing pump that has been searched, click on the dosing pump, and enter the control interface.

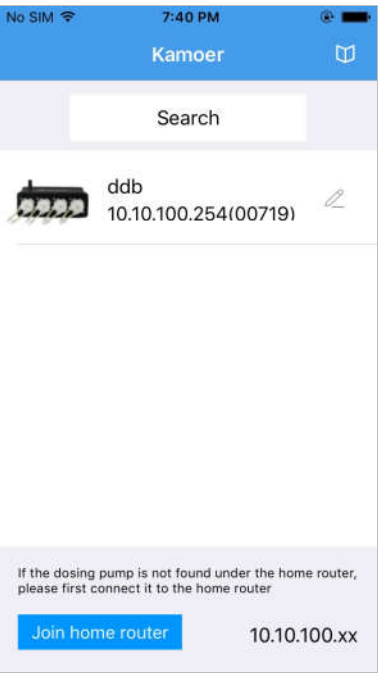

#### **Note**:

- **a. Auto Connect only need to be configured one time, if configured successfully as long as the mobile phone and dosing pump connected to the same home router, you can find the dosing pump in the device search page.**
- **b. Using PC to log in, simply change the IP address in the "Network Connections" page of the login software to the same as the dosing pump IP address shown on the Mobile app search device page.**
- **c. If auto connect fails, the dosing pump performs WiFi reset, starting with step 1th.**